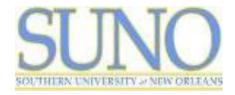

## Instructions for Paying Fees Online

Please review your account for accuracy and follow the instructions below to complete enrollment.

\*\*All prior term balances must be (0) zero to complete enrollment for the current term\*\*

#### I have enough financial aid to pay my balance in full.

- Step 1: Log on to Banner Self-Serve (SSB)
- Step 2: Click on "Enter Secure Area"
- Step 3: Enter your Banner ID and PIN
- Step 4: Click on "Student"
- Step 5: Click on "Student Accounts"
- Step 6: Click on "Account Summary for Current Term"
- Step 7: Select Term: SUNO Spring 2021 and click "Submit"

Please review your account carefully. If the "Account Balance" is a negative amount (-1,000.00), review the "Financial Responsibility Policy" and click "Complete Enrollment". You have completed the registration process. Save or Print this page for your records.

If the "Account Balance" is NOT a negative amount, please follow the instructions in the next section beginning with Step 6: Select "Pay Now" and transition to CASHNET payments

### I have financial aid, but not enough to pay my balance in full.

If the "Current Due net of Authorized Financial Aid and Memos" is a positive amount (1,000.00), you must pay the account balance to enroll for the Spring 2021 term.

- Step 1: Log on to Banner Self-Serve (SSB) and Click on "Enter Secure Area"
- Step 2: Enter your Banner ID and PIN
- Step 3: Click on "Student" and then "Student Accounts"
- Step 4: Click on "Account Summary for Current Term"
- Step 5: Select Term: SUNO Spring 2021 and click "Submit"
- Step 6: Select "Pay Now" and transition to CASHNET payments
- Step 7: To make a payment enter the payment amount due and verify checkout total
- Step 8: Select the type of credit of card: American Express, Visa, MasterCard, or Discover
- Step 9: Enter your credit card number, expiration date and amount.
- Step 10: Click on "Submit"

Once you have made your payment, review the "Financial Responsibility Policy" and click "Complete Enrollment". You have completed the registration process. Save or Print this page for your records.

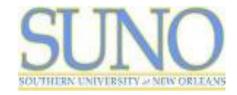

## Instructions for Paying Fees Online

*Please review your account for accuracy and follow the instructions below to complete enrollment.* 

\*\*All prior term balances must be (0) zero to complete enrollment for the current term\*\*

#### I want to pay my tuition and fees in full.

- Step 1: Log on to Banner Self-Serve (SSB) and Click on "Enter Secure Area"
- Step 2: Enter your Banner ID and PIN
- Step 3: Click on "Student" and then "Student Accounts"
- Step 4: Click on "Account Summary for Current Term"
- Step 5: Select Term: SUNO Spring 2021 and click "Submit"
- Step 6: Select "Pay Now" and transition to CASHNET payments
- Step 7: To make a payment enter the payment amount due and verify checkout total
- Step 8: Select the type of credit of card: AMERICAN EXPRESS, VISA, MASTERCARD, DISCOVER
- Step 9: Enter your credit card number, expiration date and amount.
- Step 10: Click on "Submit"

Once you have made your payment return to SSB, review the "Financial Responsibility Policy" and click "Complete Enrollment". You have completed the registration process. Save or Print this page for your records.

# I have 50% or more of my tuition and fees and want to enroll in a CASHNET Installment Payment Plan (IPP) for the remaining balance due.

Please note, there is a non-refundable \$35.00 payment plan enrollment fee. Prior to enrolling, be sure your tuition, fees, housing, meals and other related charges are posted to your account. It is important that you read and understand the terms and conditions. Payments must be made timely via CASHNET.

- Step 1: Log on to Banner Self-Serve (SSB) and Click on "Enter Secure Area"
- Step 2: Enter your Banner ID and PIN
- Step 3: Click on "Student" and then "Student Accounts"
- Step 4: Click on "Account Summary for Current Term"
- Step 5: Select Term: SUNO Spring 2021 and click "Submit"
- Step 6: Select "Pay Now" and transition to CASHNET payments
- Step 7: Select "Payment Plans"
- Step 8: Follow the prompts for enrolling into the CASHNET Installment Payment Plan

Once you have made your payment, review the "Financial Responsibility Policy" and click "Complete Enrollment". You have completed the registration process. Save or Print this page for your records.